# Crestron **TPMC-10-DSW**  Docking Assembly for TPMC-10 Operations and Installation Guide

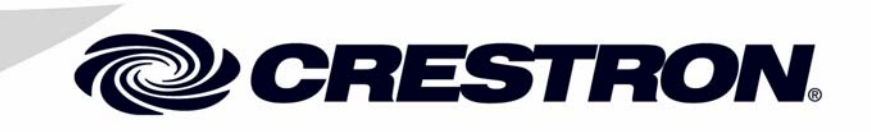

This document was prepared and written by the Technical Documentation department at:

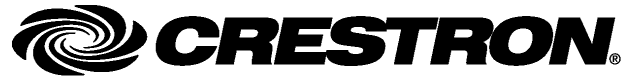

Crestron Electronics, Inc. 15 Volvo Drive Rockleigh, NJ 07647 1-888-CRESTRON

# **Contents**

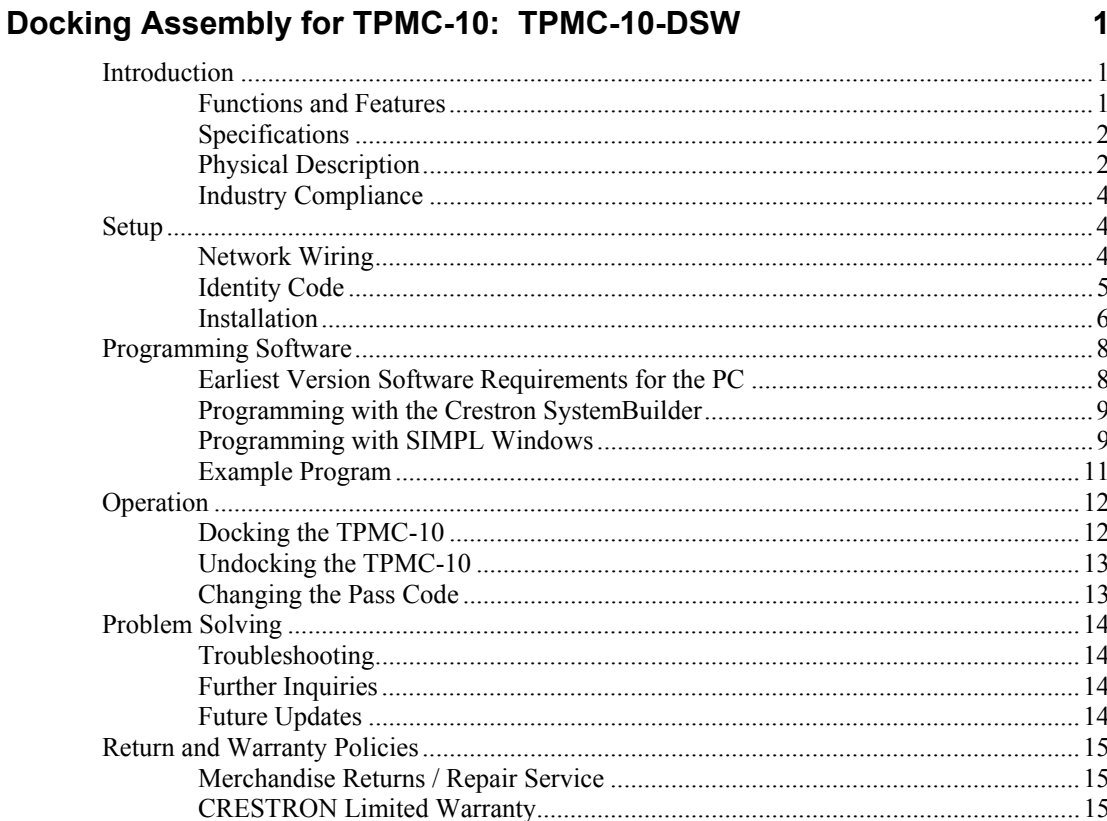

# <span id="page-4-0"></span>**Docking Assembly for TPMC-10: TPMC-10-DSW**

# **Introduction**

## **Functions and Features**

The TPMC-10-DSW is a wall-mounted docking station for the Crestron® TPMC-10 Isys i/O™ WiFi Touchpanel. The TPMC-10-DSW, recessed in the wall, turns the TPMC-10 into a fully-functioning wall mounted touchpanel, and charges its built-in battery at the same time.

When the touchpanel is inserted into the cradle, mating with the interface connector, and is pushed back into position, a motorized locking mechanism secures the touchpanel in the docking station; and a green LED indicates the TPMC-10 is properly docked and its battery is charging.

The locking arms are released either by pressing a button on the docking station (uncoded mode) or, for added security, by entering a numeric passcode on the docking station keypad (coded mode).

When the locking arms are released, the cradle assembly and touchpanel tilt outward and the touchpanel may then be removed by hand for typical portable use.

#### *Functional Summary*

- Enables convenient wall-mounted touchpanel operation
- Provides a secure location for the touchpanel when it is not being used as a portable device
- Recharges the touchpanel battery

## <span id="page-5-0"></span>**Specifications**

The table below provides a summary of specifications for the TPMC-10-DSW.

*Specifications of the TPMC-10-DSW*

| <b>SPECIFICATION</b>                                 | <b>DETAILS</b>                                                      |
|------------------------------------------------------|---------------------------------------------------------------------|
| Cresnet <sup>®</sup> Power Usage                     | 75 Watts (3.1 Amps @ 24 VDC) <sup>1</sup>                           |
| Output to touchpanel                                 | 57 Watts (3 Amps @ 19 VDC)                                          |
| Default Network ID                                   | 22                                                                  |
| 2-Series Control System Update Files <sup>2, 3</sup> | Version 2.004.CUZ or later                                          |
| Operating temperature                                | 41 $^{\circ}$ to 122 $^{\circ}$ F (5 $^{\circ}$ to 50 $^{\circ}$ C) |
| Humidity                                             | 10% to 90% RH (non-condensing)                                      |
| Dimensions and Weight                                | 12.5 in (31.75 cm)<br>Height:                                       |
|                                                      | Width:<br>15.88 in (40.33 cm)                                       |
|                                                      | 4.82 in (12.23 cm)<br>Depth:                                        |
|                                                      | Weight:<br>11.0 lb (5.0 kg)                                         |

1. Includes power for the touchpanel.

- 2. The latest versions can be obtained from the Crestron website. Refer to NOTE after last footnote.
- 3. Crestron 2-Series control systems include the AV2 and PRO2. Consult the latest Crestron Product Catalog for a complete list of 2-Series control systems.

**NOTE:** Crestron software and any files on the website are for Authorized Crestron dealers only. New users may be required to register to obtain access to certain areas of the site (including the FTP site).

## **Physical Description**

Refer to the illustrations below and on the next page. The physical views diagram provides overall dimensions of the TPMC-10-DSW. The front view of the TPMC-10-DSW shows the two mechanical arms used to secure the touchpanel and identifies other controls and indicators.

*TPMC-10-DSW Physical Views and Dimensions* 

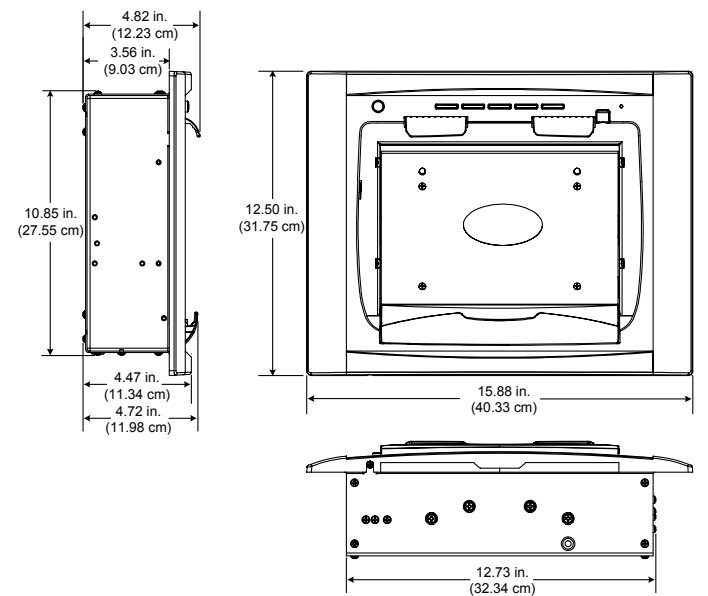

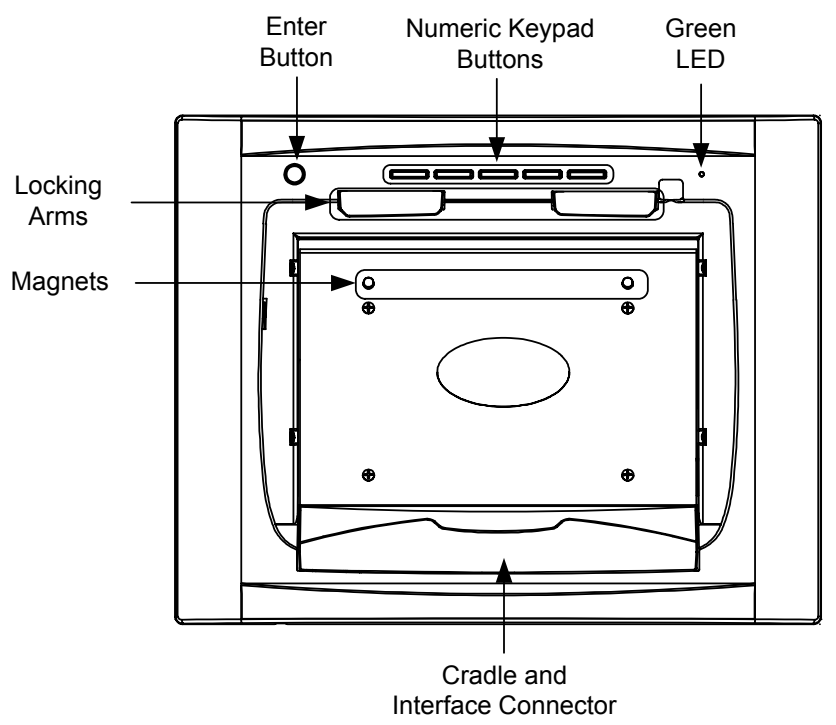

#### *Front View Components*

#### *Controls*

The only user controls are located on the front panel.

#### *Numeric Keypad Buttons*

Five backlighted buttons, labeled 1-2, 3-4, 5-6, 7-8, and 9-0, are used to input a numeric code to open the docking station. These buttons can also be programmed via SIMPL Windows to perform other functions.

#### *Enter Button*

One backlighted button used to accept entry code in coded mode or to open the docking station immediately in uncoded mode.

#### *Indicators*

The unit's indicators are located on the front panel.

#### *Six white LEDs*

These LEDs provide keypad button backlighting. Intensity is adjustable via programming

#### *One green LED*

Turns on only if the touchpanel is properly inserted in the cradle and plugged into the interface connector.

#### *Audio Transducer (Internal)*

Generates an audible beep when the unit's buttons are pressed.

#### <span id="page-7-0"></span>**Industry Compliance**

As of the date of manufacture, the units have been tested and found to comply with specifications for CE marking and standards per EMC and Radiocommunications Compliance Labelling.

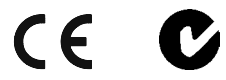

**NOTE:** This device complies with part 15 of the FCC rules. Operation is subject to the following two conditions: (1) this device may not cause harmful interference, and (2) this device must accept any interference received, including interference that may cause undesired operation.

## **Setup**

## **Network Wiring**

**CAUTION:** In order to ensure optimum performance over the full range of your installation topology, Crestron Certified Wire, and only Crestron Certified Wire, may be used. Failure to do so may incur additional charges if support is required to identify performance deficiencies as a result of using improper wire.

**CAUTION:** Use only Crestron power supplies for Crestron equipment. Failure to do so could cause equipment damage or void the Crestron warranty.

**CAUTION:** Provide sufficient power to the system. Insufficient power can lead to unpredictable results or damage to the equipment. Please use the Crestron Power Calculator to help calculate how much power is needed for the system (http://www.crestron.com/calculators).

When calculating the length of wire for a particular Cresnet run, the wire gauge and the Cresnet power usage of each network unit to be connected must be taken into consideration. Use Crestron Certified Wire only. If Cresnet units are to be daisychained on the run, the Cresnet power usage of each network unit to be daisychained must be added together to determine the Cresnet power usage of the entire chain. If the unit is a home-run from a Crestron system power supply network port, the Cresnet power usage of that unit is the Cresnet power usage of the entire run. The wire gauge and the Cresnet power usage of the run should be used in the following equation to calculate the cable length value on the equation's left side.

*Cable Length Equation* 

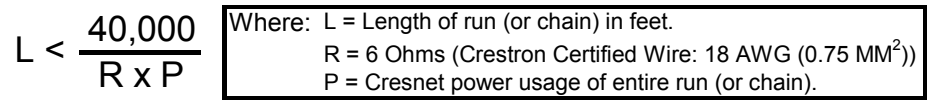

Make sure the cable length value is less than the value calculated on the right side of the equation. For example, a Cresnet run drawing 20 watts should not have a length of run more than 333 feet.

**NOTE:** All Crestron certified Cresnet wiring must consist of two twisted pairs. One twisted pair is the +24V conductor and the GND conductor, and the other twisted pair is the Y conductor and the Z conductor.

<span id="page-8-0"></span>**NOTE:** When daisy-chaining Cresnet units, strip the ends of the wires carefully to avoid nicking the conductors. Twist together the ends of the wires that share a pin on the network connector, and tin the twisted connection. Apply solder only to the ends of the twisted wires. Avoid tinning too far up the wires or the end becomes brittle. Insert the tinned connection into the Cresnet connector and tighten the retaining screw. Repeat the procedure for the other three conductors.

**NOTE:** For larger networks (i.e., greater than 28 network devices), it may become necessary to add a Cresnet Hub/Repeater (CNXHUB) to maintain signal quality throughout the network. Also, for networks with lengthy cable runs, it may be necessary to add a Hub/Repeater after only 20 devices.

### <span id="page-8-1"></span>**Identity Code**

Every equipment and user interface within a Cresnet network requires a unique identity code (Net ID). These codes are two-digit hexadecimal numbers from 03 to FE. The Net ID of each unit must match an ID code specified in the SIMPL Windows program. Refer to ["Setting the Net ID in Device Settings](#page-13-0) Window" on page [10](#page-13-0) for details of the SIMPL Windows procedure. The Net ID of the TPMC-10-DSW is factory set to 22. The Net IDs of multiple TPMC-10-DSWs in the same system must be unique and changed from a personal computer (PC) via the Crestron Toolbox software program.

**NOTE**: For detailed information on establishing communication between the PC and control system, refer to the latest version of the 2-Series Control System Reference Guide (Doc. 6256), which is available from the Crestron website (http://www.crestron.com/manuals).

Complete the following steps to change the Net ID.

- 1. Open the Crestron Toolbox.
- 2. From the Toolbox menu, select **Tools | Network Device Tree**. Select the address of the control system from the Address Book at the lower left of the "Network Device Tree" window.
- 3. The TPMC-10-DSW should appear in the network device tree. Click the '+' next to the TPMC-10-DSW to expand it.
- 4. Right click on the Net ID and select **Change Network ID**. The Net ID will become highlighted.
- 5. Enter a new valid Cresnet ID (between 03 and FE) and press **Enter**.
- 6. A confirmation message will appear as shown in the following graphic. Click on **OK** to accept the change.

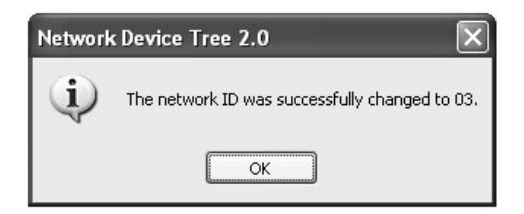

7. Repeat this procedure for each TPMC-10-DSW to be added to the system.

## <span id="page-9-0"></span>**Installation**

To install the TPMC-10-DSW, complete the following procedure in the order provided. Tools required are a #2 Phillips screwdriver and a 9/64-inch Allen wrench.

**NOTE:** The TPMC-1-DSW is designed for mounting in a vertical configuration only. Do not mount in a lectern or desktop configuration.

> 1. Prepare a cutout in the wall, centered between two studs, located on 16-inch centers. The hole should be 13 inches wide, and 11 inches high. Refer to the following drawing. (Depending on the accuracy of the stud spacing, it may be desirable to prepare the cutout directly adjacent to one stud, and attach an extra section of stud material to the stud on the other side of the opening.)

*Wall Cutout Location and Dimensions* 

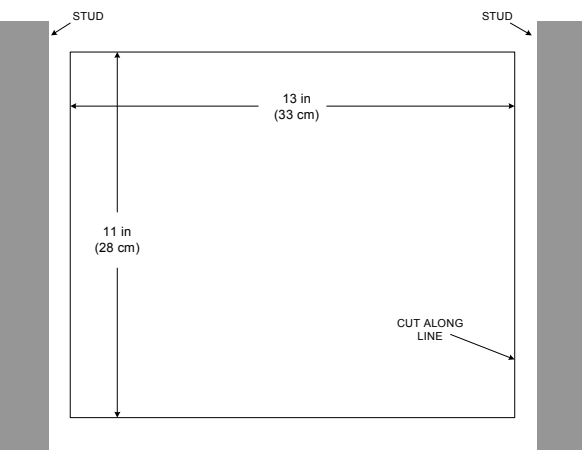

- 2. Check that the Cresnet wiring is installed in the wall and verified.
- 3. Refer to the following illustration and remove and retain the four screws securing the cover plate to the docking assembly. Lift the cover plate from the assembly.

*Docking Assembly Cover Plate Removal* 

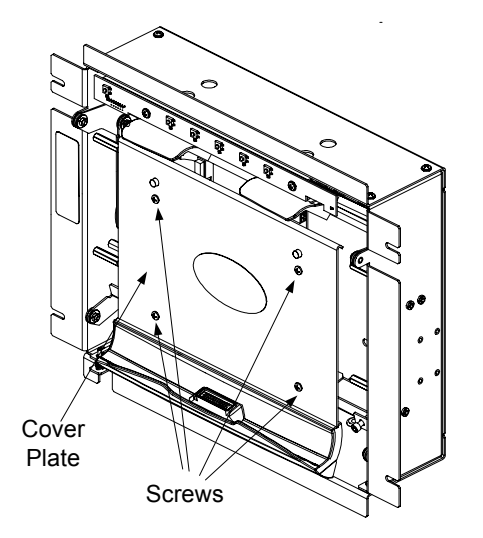

4. With Cresnet power off, feed the Cresnet cable through the grommet in the bottom of the unit, and then through the captive tie-wrap on the rear plate of the unit.

Attach the supplied terminal block connector to the Cresnet cable and plug into the port on the PC board. Make sure the cable is not pulling on the PC board connector, and tighten the tie-wrap. (Refer to the following illustration.)

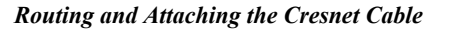

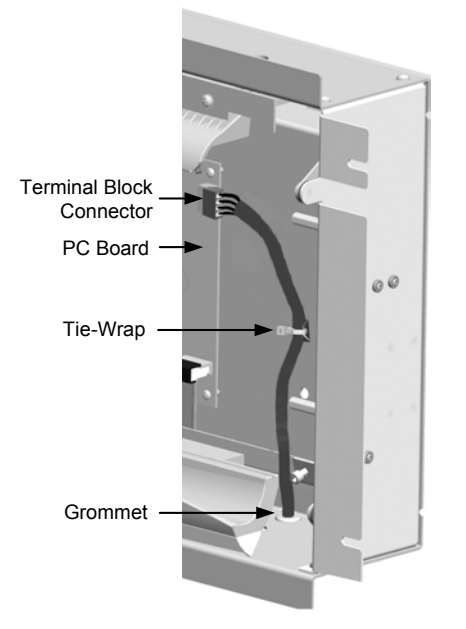

5. As shown in the following illustration, position the TPMC-10-DSW into the wall opening. Secure it to the wall using four screws **A** (not supplied).

*Installing the TPMC-10-DSW* 

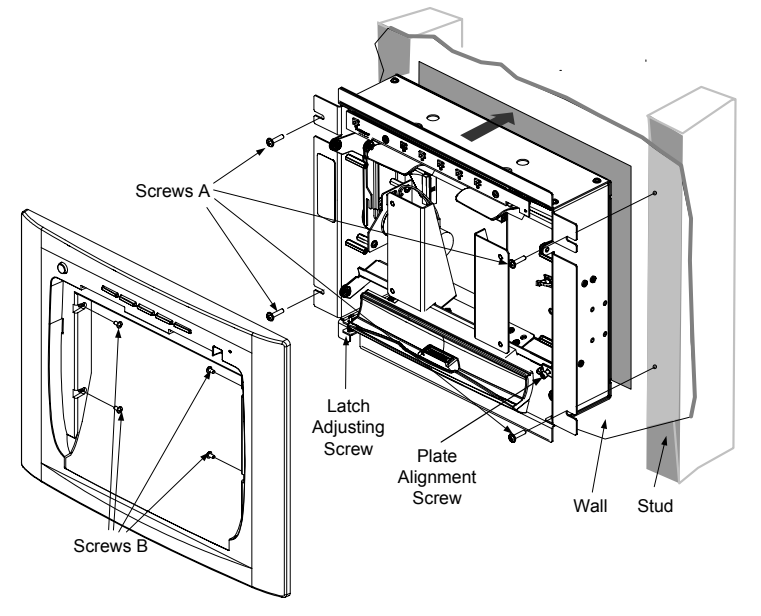

6. Position the bezel on the TPMC-10-DSW.

- <span id="page-11-0"></span>7. Secure the bezel into position using the four supplied 6-32x1/4" black pan-head screws **B** using a #2 Phillips screwdriver.
- 8. Hold the cover plate in position and use an Allen wrench to adjust the plate alignment screw shown in the previous illustration so the plate is flush with the adjacent surface of the bezel. (Turn clockwise to move it in; counterclockwise to move it out.)
- 9. When the position is satisfactory, attach the cover plate using the screws removed in step 3.
- <span id="page-11-2"></span><span id="page-11-1"></span>10. The latch adjusting screw, identified in the previous illustration and accessible through a slot in the bottom left corner in the bezel, is to be used only if the latching mechanism closes too soon, preventing the TPMC-10 from fully docking, or if the latching mechanism does not operate when the touchpanel is pressed back into position. (Refer to "Docking [the TPMC-10"](#page-15-1) on page [12.](#page-15-1))

Turn the screw counterclockwise a few turns if the mechanism closes too soon; turn it clockwise a few turns if the mechanism fails to close.

The latch adjusting screw also determines whether the "Dock Open" digital output join is set high when the panel is pressed into position. In addition to the adjustments above, the screw should be set so that the "Dock Open" indicator is high when the panel is docked. (Refer to the SIMPL Windows help file (**F1**) for more details.)

# **Programming Software**

#### **Have a question or comment about Crestron software?**

Answers to frequently asked questions (FAQs) can be viewed in the Online Help section of the Crestron website (www.crestron.com). To post your own question or view questions you have submitted to Crestron's True Blue Support, log in at http://www.crestron.com/accounts/login.asp. First-time users will need to establish a user account.

You can create a program that allows you to set up the TPMC-10 to operate a Crestron control system using the Crestron programming tools: Crestron SystemBuilder™ and SIMPL Windows. These tools are intended for users with different levels of programming knowledge. The flexibility of each tool is proportional to the degree of programming expertise (i.e., the more flexible, the more a programmer needs to know and account for). Of course, one can initiate programming using the easiest method (SystemBuilder) and use advanced techniques that are available from SIMPL Windows to customize the job.

### **Earliest Version Software Requirements for the PC**

**NOTE:** Crestron recommends that you use the latest software to take advantage of the most recently released features. The latest software is available from the Crestron website.

The following are recommended software version requirements for the PC:

• SIMPL Windows version 2.06 or later. Requires SIMPL+ Cross Compiler version 1.1 and Library Update 352 or later.

- Crestron Database version 17.3.3 or later.
- Crestron Toolbox version 1.01.06 or later
- (Optional) Crestron SystemBuilder version 2.0.6 or later. Requires SIMPL Windows and Crestron Database 17.3.3.

## **Programming with the Crestron SystemBuilder**

The Crestron SystemBuilder offers automatic programming for such residential and commercial applications as audio distribution, home theater, video conferencing, and lighting. The interface of this tool guides you through a few basic steps for designating rooms and specifying the control system, touchpanels, devices, and functionality. The Crestron SystemBuilder then programs the system, including all touchpanel projects and control system logic.

The Crestron SystemBuilder is fully integrated with Crestron's suite of software development tools, including SIMPL Windows, VT Pro-e, Crestron Database, User IR Database, and User Modules Directory. The Crestron SystemBuilder accesses these tools behind the scenes, enabling you to easily create robust systems.

## **Programming with SIMPL Windows**

**NOTE**: The following assumes that the reader has knowledge of SIMPL Windows. If not, refer to the extensive help information provided with the software.

**NOTE**: In the following description, the MC2E control system is used. However, any 2-Series processor that is e-control enabled can be used. The control system requires either a plug-in Ethernet card, or a built-in Ethernet port in order to incorporate a TPMC-10 into the system.

SIMPL Windows is Crestron's software for programming Crestron control systems. It provides a well-designed graphical environment with a number of workspaces (i.e., windows) in which a programmer can select, configure, program, test, and monitor a Crestron control system. SIMPL Windows offers drag and drop functionality in a familiar Windows® environment.

This section describes a sample SIMPL Windows program that includes a TPMC-10-DSW as well as a TPMC-10.

Configuration Manager is where programmers "build" a Crestron control system by selecting hardware from the *Device Library*. In Configuration Manager, drag the MC2E from the Control Systems folder of the *Device Library* and drop it in the upper pane of the *System Views*. The MC2E with its associated communication ports is displayed in the *System Views* upper pane.

#### *MC2E System View*

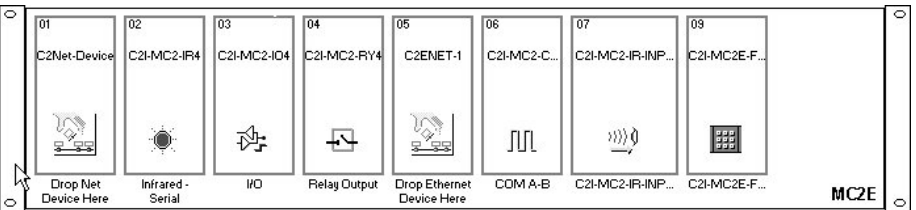

The *System Views* lower pane displays the MC2E system tree (refer to the following graphic). This tree can be expanded to display and configure the various ports.

<span id="page-12-0"></span>*The easiest method of programming, but does not offer as much flexibility as SIMPL Windows.* 

#### *Expanded MC2E System Tree*

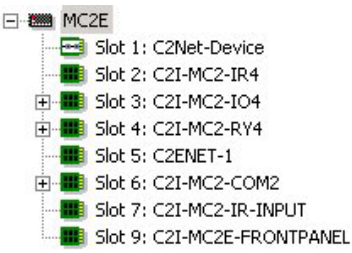

#### *C2Net-Device Slot in Configuration Manager*

In Configuration Manager, drag the TPMC-10-DSW from the Cresnet I/O Control & Other Modules subfolder of the Touchpanels folder in the *Device Library* and drop it on the Cresnet Units symbol in *System Views*. The MC2E system tree displays the TPMC-10-DSW in C2Net-Device, Slot 1, with a default Net ID of 22, as shown in the following graphic.

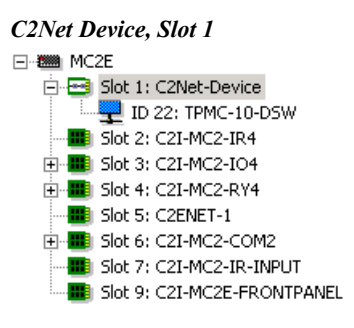

#### <span id="page-13-0"></span>*Setting the Net ID in Device Settings Window*

Double-click the TPMC-10-DSW icon in the upper pane to open the "Device Settings" window. This window displays TPMC-10-DSW device information. Select the *Net ID* tab to change the Net ID, as shown in the following graphic.

*Docking Station "Device Settings" Window* 

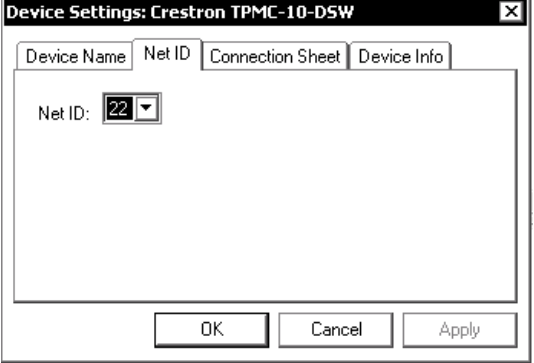

**NOTE:** This procedure sets the Net ID for the docking assembly in the program only. It does not automatically set the Net ID for the docking assembly itself. SIMPL Windows automatically changes Net ID values of a device added to a program if a duplicate device or a device with the same Net ID already exists in the program. Always ensure that the hardware and software settings of the Net ID match. For Net ID hardware settings details, refer to "[Identity Code"](#page-8-1) on page [5.](#page-8-1)

#### <span id="page-14-0"></span>*C2ENET-1-Device Slot in Configuration Manager*

To incorporate a TPMC-10 into the system, the control system requires either a plugin Ethernet card, or a built-in Ethernet port. The MC2E control system has a built-in Ethernet port in Slot 5 that can accept the TPMC-10 two-way wireless Ethernet touchpanel. The slot allows Cresnet communication between the touchpanel and the control system.

Drag the TPMC-10 from the Touchpanels | Touchpanels (Ethernet) folder of the *Device Library* and drop it on the C2ENET-1 in Slot 5. The MC2E displays the TPMC-10 at its default IP-ID location, "03," as shown in the following graphic.

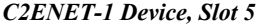

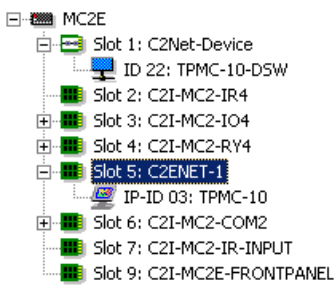

Double-click the TPMC-10 icon to open the "Device Settings" window for the touchpanel. Select the *IP Net Address* tab to change the touchpanel, or to set the Default IP Address as shown below.

*Touchpanel "Device Settings" Window* 

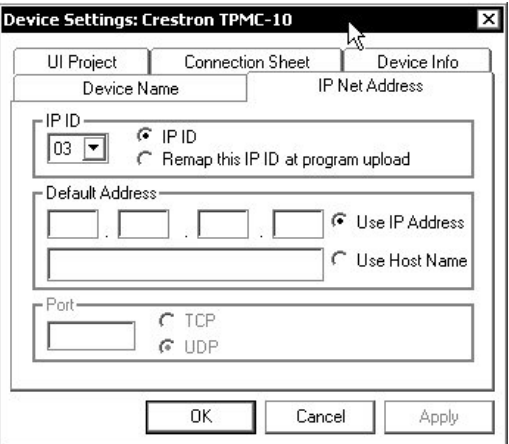

#### *TPMC-10-DSW Symbol in Programming Manager*

Programming Manager is where programmers "program" a Creston control system by assigning signals to symbols. The symbol can be viewed by double-clicking on the icon or dragging it into *Detail View*. A description for each signal in the symbol is provided in the SIMPL Windows help file (**F1**).

### **Example Program**

An example program for the TPMC-10-DSW is available from the "Example Program" section of the Crestron website (http://www.crestron.com/exampleprograms). Search for TPMC-10-DSW.zip.

## <span id="page-15-0"></span>**Operation**

Normal operation consists of docking the touchpanel (performed by hand) into the TPMC-10-DSW or undocking electronically via the control system or via the docking station keypad, and then removing by hand.

## <span id="page-15-1"></span>**Docking the TPMC-10**

To dock the TPMC-10, refer to the procedure below.

1. Remove the adhesive backing from the supplied metal strips and attach them to the rear of the TPMC-10, adjacent to the unit's rubber feet, as shown in the following illustration (dimensions are approximate). When the TPMC-10 is docked, the magnets on the cover plate will engage the metal strips and hold the touchpanel securely in position.

*Metal Strip Attachment* 

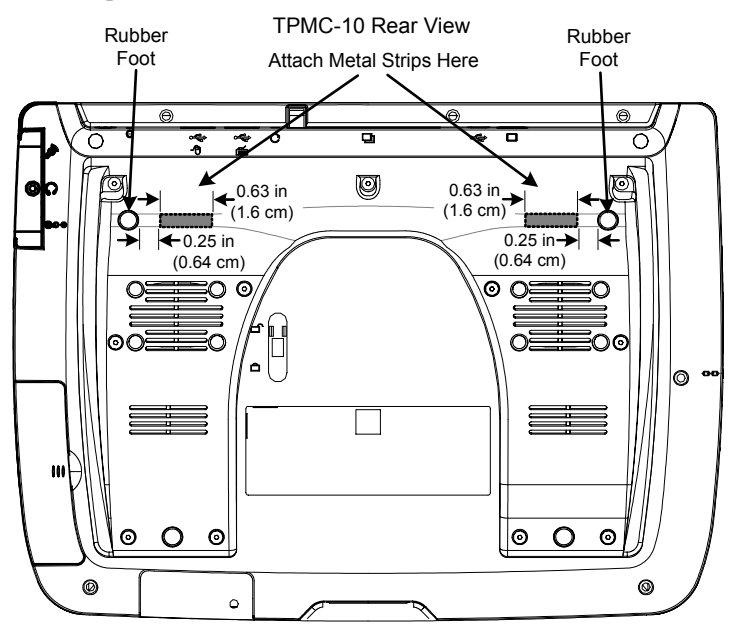

2. Insert the bottom edge of the touchpanel into TPMC-10-DSW cradle so that it engages the interface connector, and push the touchpanel back to rest against the plate. Note that the magnets hold the touchpanel in position. The green LED in the upper right corner of the docking station illuminates indicating that the touchpanel is present and mated with the connector.

**CAUTION:** To avoid damage to the touchpanel or the docking station, make certain that the TPMC-10 PCMCIA slot eject button and/or any PCMCIA card are fully inserted and do not protrude above the top edge of the touchpanel before actually docking the touchpanel.

**NOTE:** If additional metal strips are required, please contact a Crestron customer service representative.

**NOTE:** As soon as the touchpanel is placed in the docking station cradle and mates with the interface connector, power is supplied to the touchpanel, which also recharges its built-in battery.

<span id="page-16-0"></span>3. Press the upper edge of touchpanel inward to dock the touchpanel. Note that the docking station is a pneumatically damped assembly. When the touchpanel is in position, the upper latching assembly rotates down to secure the touchpanel in place.

## **Undocking the TPMC-10**

During normal operation, the user can undock the touchpanel via the controls on the front panel. The unit is supplied with the default pass code 1 2 3 4. Enter the code via the numeric keypad buttons and press the **Enter** button to unlatch the touchpanel. An audible beep will sound as each button is pressed. The audible beep feature can be disabled via the SIMPL program.

When the touchpanel is unlatched, it snaps outward slightly, and then may be removed by hand.

If the unit is powered up in the absence of a SIMPL program, the unit will be in a state requiring a numeric code to unlatch the touchpanel. With a SIMPL program, the user can define a new code. Alternatively, the program can override the coded mode so that the docking station will unlatch by simply pressing the **Enter** button.

## **Changing the Pass Code**

You can assign a new touchpanel release pass code using the docking station keypad as follows.

**NOTE**: In the following procedures, the unit may beep once or twice as you press and hold the various buttons. This should not be confused with the 'confirming double beep' mentioned in the steps.

**NOTE**: If the audible beep feature has been disabled, the confirming double beep will still sound.

- 1. Press and hold the **Enter** button for at least two seconds. (Wait for the confirming double beep.)
- 2. Release the **Enter** button and within five seconds, press and hold the **1-2** and **3-4** buttons for at least two seconds. (Wait for the confirming double beep.)
- 3. Release the **1-2** and **3-4** buttons and within five seconds, press and hold the **5-6** and **7-8** buttons for at least two seconds. (Wait for the confirming double beep.)
- 4. Release the **5-6** and **7-8** buttons and within five seconds, press and hold the **9-0** buttons for two seconds. (Wait for the confirming double beep.)
- 5. Release the **9-0** button and within five seconds, enter the current pass code (e.g., 1 2 3 4) and wait for the confirming double beep.
- 6. Enter a new four-digit pass code, press **Enter,** and wait for the confirming double beep. If you make a mistake entering the four digits, do not press **Enter**, allow more than five seconds to elapse to clear the entry and start again from step 1.

**NOTE**: Between steps and button pushes, the docking station remains in pass code entry mode. If five seconds elapse without completing the pass code entry, the setup mode is exited and the existing pass code is retained.

# <span id="page-17-0"></span>**Problem Solving**

## **Troubleshooting**

The table below provides corrective action for possible trouble situations. If further assistance is required, please contact a Crestron customer service representative.

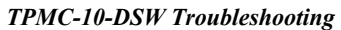

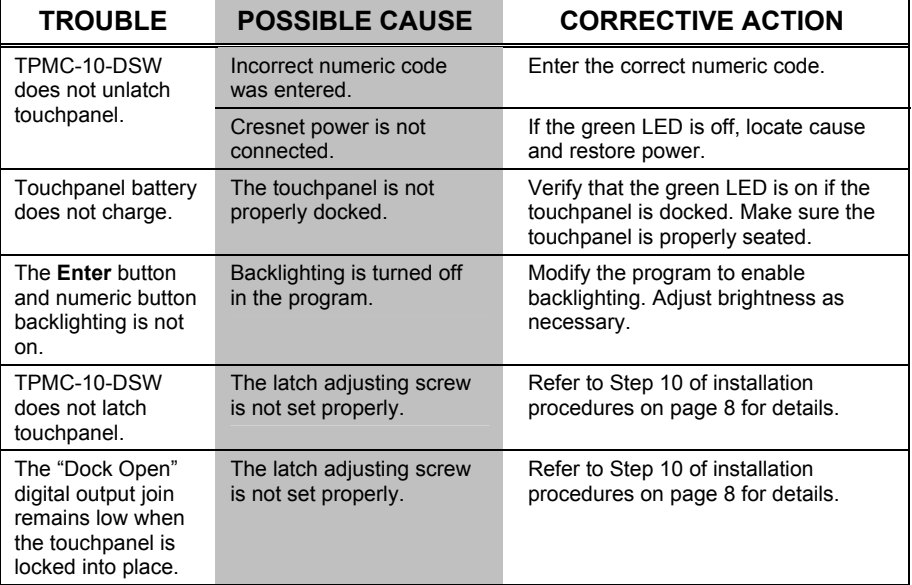

## **Further Inquiries**

If you cannot locate specific information or have questions after reviewing this guide, please take advantage of Crestron's award winning customer service team by calling the Crestron corporate headquarters at 1-888-CRESTRON [1-888-273-7876]. For assistance in your local time zone, refer to the Crestron website [\(http://www.crestron.com/](http://www.crestron.com/)) for a listing of Crestron worldwide offices.

You can also log onto the online help section of the Crestron website to ask questions about Crestron products. First-time users will need to establish a user account to fully benefit from all available features.

## **Future Updates**

As Crestron improves functions, adds new features, and extends the capabilities of the TPMC-10-DSW, additional information and programming examples may be made available as manual updates. These updates are solely electronic and serve as intermediary supplements prior to the release of a complete technical documentation revision.

Check the Crestron website periodically for manual update availability and its relevance. Updates are identified as an "Addendum" in the Download column.

## <span id="page-18-0"></span>**Return and Warranty Policies**

#### **Merchandise Returns / Repair Service**

- 1. No merchandise may be returned for credit, exchange, or service without prior authorization from CRESTRON. To obtain warranty service for CRESTRON products, contact the factory and request an RMA (Return Merchandise Authorization) number. Enclose a note specifying the nature of the problem, name and phone number of contact person, RMA number, and return address.
- 2. Products may be returned for credit, exchange, or service with a CRESTRON Return Merchandise Authorization (RMA) number. Authorized returns must be shipped freight prepaid to CRESTRON, 6 Volvo Drive, Rockleigh, N.J., or its authorized subsidiaries, with RMA number clearly marked on the outside of all cartons. Shipments arriving freight collect or without an RMA number shall be subject to refusal. CRESTRON reserves the right in its sole and absolute discretion to charge a 15% restocking fee, plus shipping costs, on any products returned with an RMA.
- 3. Return freight charges following repair of items under warranty shall be paid by CRESTRON, shipping by standard ground carrier. In the event repairs are found to be non-warranty, return freight costs shall be paid by the purchaser.

## **CRESTRON Limited Warranty**

CRESTRON ELECTRONICS, Inc. warrants its products to be free from manufacturing defects in materials and workmanship under normal use for a period of three (3) years from the date of purchase from CRESTRON, with the following exceptions: disk drives and any other moving or rotating mechanical parts, pan/tilt heads and power supplies are covered for a period of one (1) year; touchscreen display and overlay components are covered for 90 days; batteries and incandescent lamps are not covered.

This warranty extends to products purchased directly from CRESTRON or an authorized CRESTRON dealer. Purchasers should inquire of the dealer regarding the nature and extent of the dealer's warranty, if any.

CRESTRON shall not be liable to honor the terms of this warranty if the product has been used in any application other than that for which it was intended, or if it has been subjected to misuse, accidental damage, modification, or improper installation procedures. Furthermore, this warranty does not cover any product that has had the serial number altered, defaced, or removed.

This warranty shall be the sole and exclusive remedy to the original purchaser. In no event shall CRESTRON be liable for incidental or consequential damages of any kind (property or economic damages inclusive) arising from the sale or use of this equipment. CRESTRON is not liable for any claim made by a third party or made by the purchaser for a third party.

CRESTRON shall, at its option, repair or replace any product found defective, without charge for parts or labor. Repaired or replaced equipment and parts supplied under this warranty shall be covered only by the unexpired portion of the warranty.

Except as expressly set forth in this warranty, CRESTRON makes no other warranties, expressed or implied, nor authorizes any other party to offer any warranty, including any implied warranties of merchantability or fitness for a particular purpose. Any implied warranties that may be imposed by law are limited to the terms of this limited warranty. This warranty statement supercedes all previous warranties.

#### **Trademark Information**

*All brand names, product names, and trademarks are the sole property of their respective owners. Windows is a registered trademark of Microsoft Corporation. Windows95/98/Me/XP and WindowsNT/2000 are trademarks of Microsoft Corporation.*

.

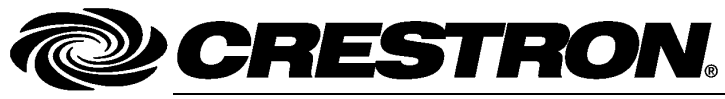

**Cre stro n Electro n** 15 Volvo Drive Rockleigh, NJ 0764 7 T el: 888.CRESTRON **10.05**  Fax: 201.767.7576 ax: 201.767.7576 Specifications subject to www.crestron.com change with the change with the change with the change with the change with the change with the change with the change with the change with the change with the change with the change with the change with t

**ics, Inc. Operatio n s Guide - DOC. 6400**  (**2013787)**  i thout notice.